# 1) **Go to SPI Online eLearning Portal:<https://elearning.spi-online.org/>**

2) At the top right, click on **Sign Up** to create your account.

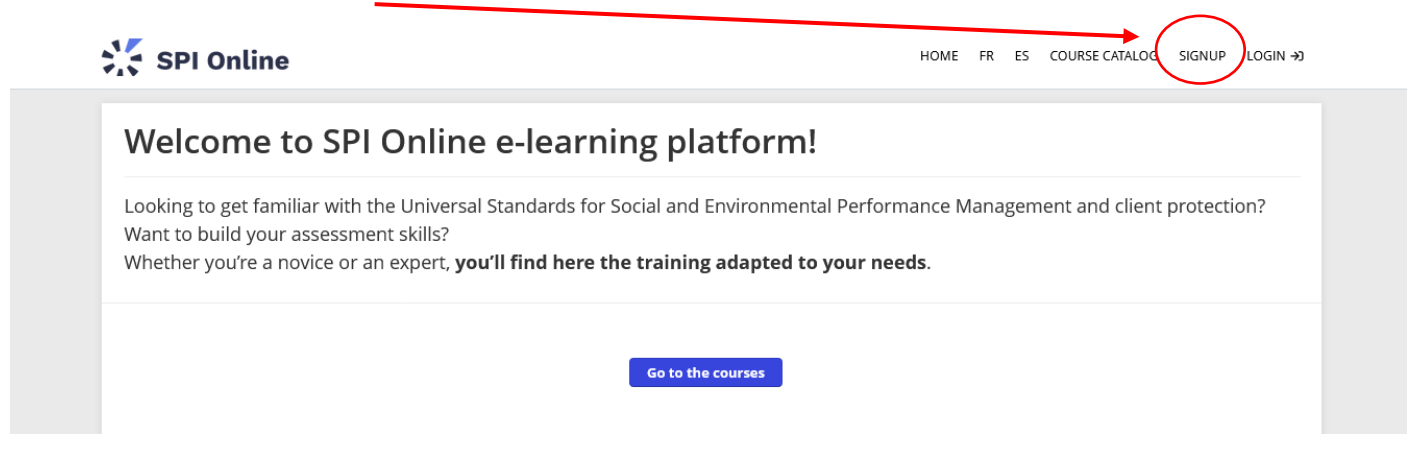

## 3) Fill in the web form (basic information):

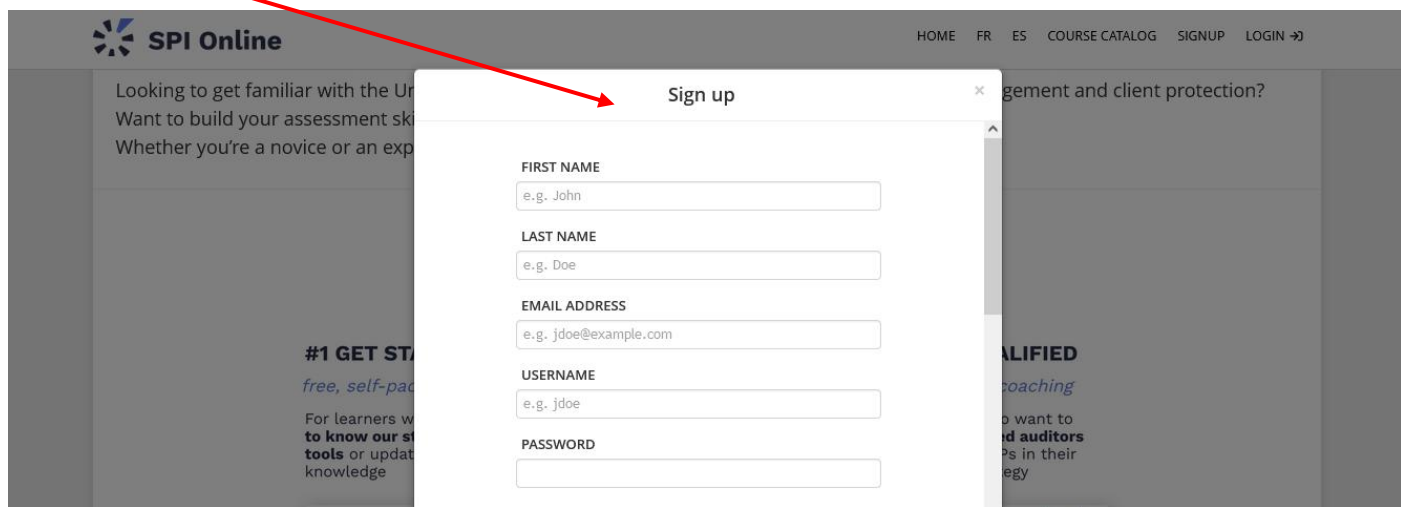

### 4) Click on **Get your first course**

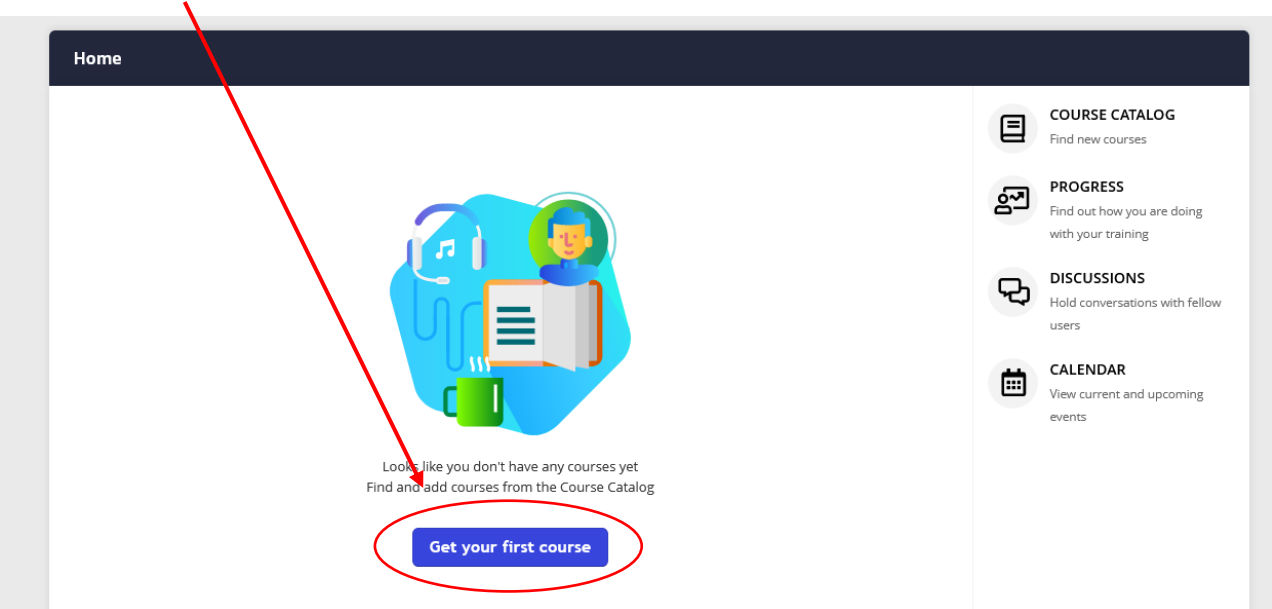

### **Click on the course** that you are interested in to read the full description.

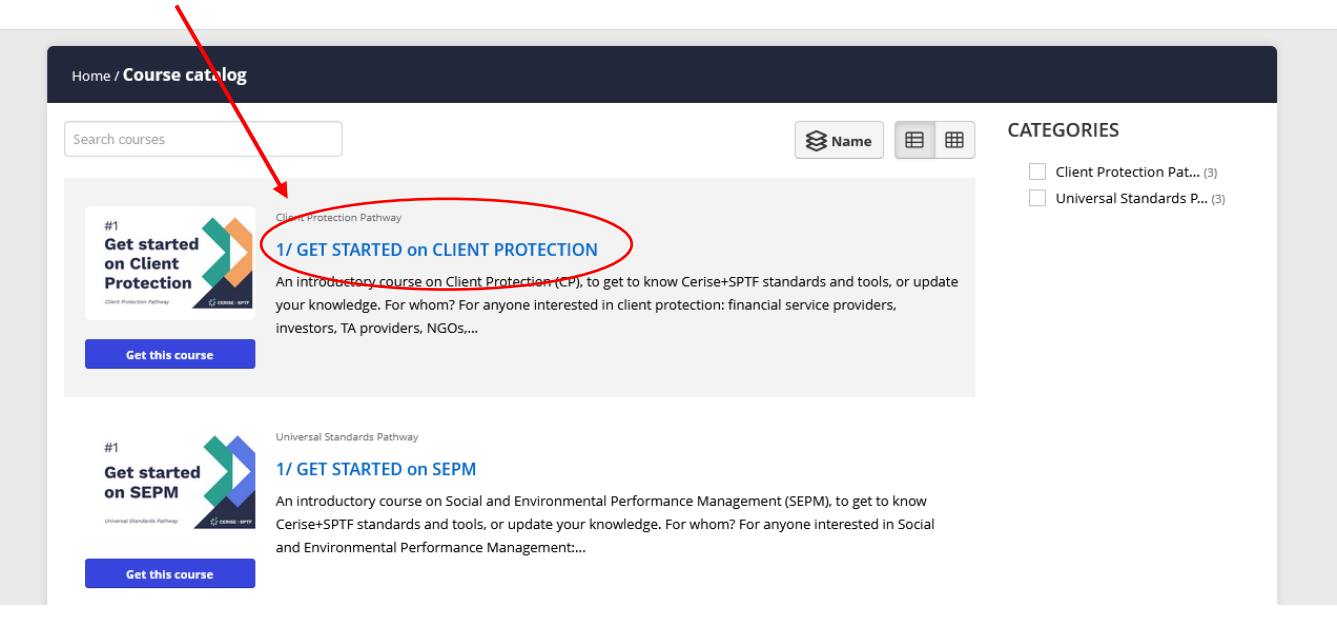

6) Click on **Get this course** below the course you want.

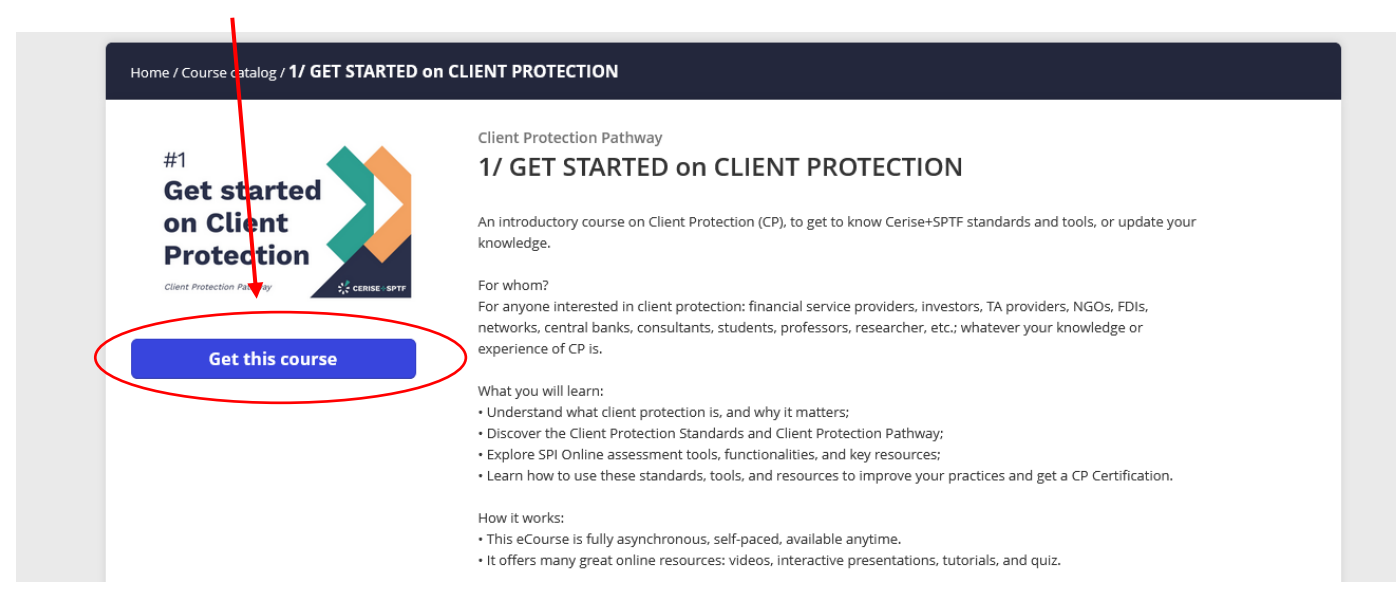

### 7) Click on **Start or resume the course** to enter the course.

ï

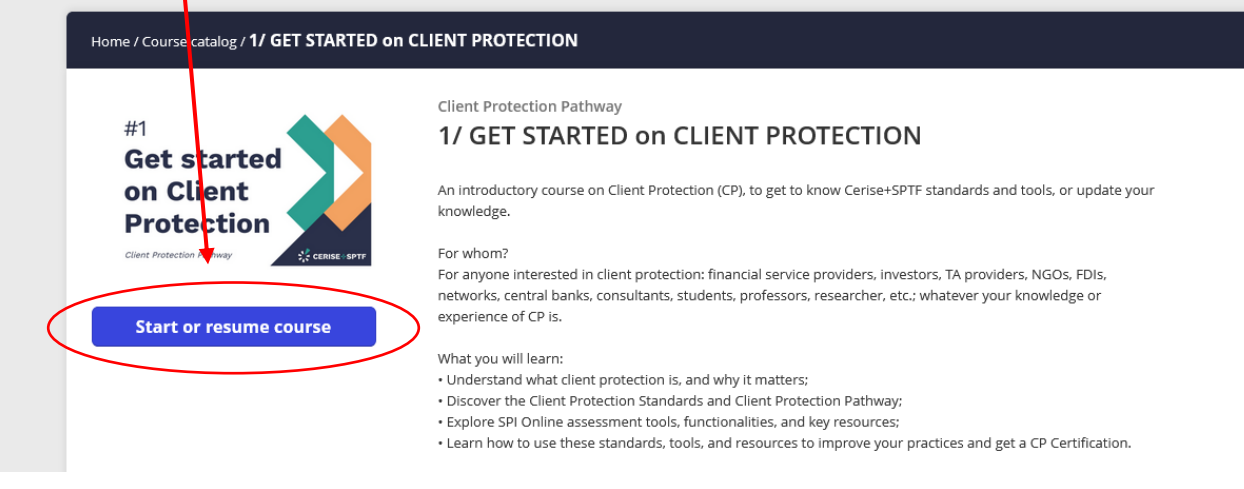

#### 8) And go through our **tutorial** on how to navigate the e-learning platform and courses!